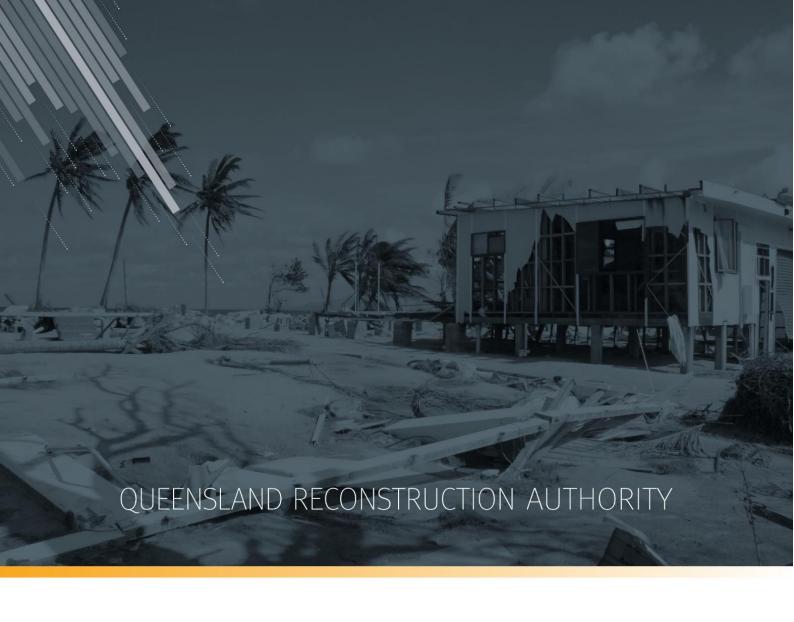

# MARS Portal user guide Progress reporting

**MARS | Queensland Reconstruction Authority** 

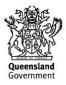

The Management and Reporting System (MARS) is a product of the Queensland Reconstruction Authority.

#### **Document details**

| Security classification                   | Approved for public distribution    |
|-------------------------------------------|-------------------------------------|
| Date of review of security classification | June 2019                           |
| Authority                                 | Queensland Reconstruction Authority |
| Document status                           | FINAL                               |
| Version                                   | 1.2                                 |

#### Copyright

This publication is protected by the Copyright Act 1968.

© The State of Queensland (Queensland Reconstruction Authority), October 2018.

#### Licence

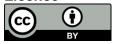

This work is licensed by State of Queensland (Queensland Reconstruction Authority) under a Creative Commons Attribution (CC BY) 4.0 International licence. To view a copy of this licence, visit: <a href="https://www.creativecommons.org/licenses/by/4.0/">www.creativecommons.org/licenses/by/4.0/</a>

In essence, you are free to copy, communicate and adapt this *MARS Portal user guide – Progress reporting*, as long as you attribute the work as follows.

#### Attribution

The Management and Reporting System (MARS) is a product of the Queensland Reconstruction Authority.

#### Interpreter

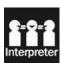

The Queensland Government is committed to providing accessible services to Queenslanders from all culturally and linguistically diverse backgrounds. If you have difficulty in understanding this report, you can access the Translating and Interpreting Services via www.qld.gov.au/languages or by phoning 13 14 50.

#### **Disclaimer**

While every care has been taken in preparing this publication, the State of Queensland accepts no responsibility for decisions or actions taken as a result of any data, information, statement or advice, expressed or implied, contained within. To the best of our knowledge, the content was correct at the time of publishing.

#### Copies

Copies of this publication are available on our website at <a href="https://www.qra.qld.gov.au/funding/mars-disaster-funding-application-portal">https://www.qra.qld.gov.au/funding/mars-disaster-funding-application-portal</a>

#### Contact

Queensland Reconstruction Authority Phone (07) 3008 7200 info@qra.qld.gov.au www.qra.qld.gov.au

## **Table of contents**

| 1 Introduction |                                    | 4  |
|----------------|------------------------------------|----|
| 2 Log          | gin to MARS                        | 5  |
| 3 Pro          | ogress reporting                   | 6  |
| 3.1            | Navigating to the delivery program | 6  |
| 3.2            | Create a progress report           | 7  |
| 3.3            | Progress report details            | 8  |
| 3.4            | Export report template             | 10 |
| 3.5            | Deleting a progress report         | 11 |
| 3.6            | Import report template             | 12 |
|                | 3.6.1 Validation issues on import  | 12 |
| 3.7            | Treatment page                     | 14 |
| 3.8            | Lodge progress report              | 15 |
| 4 Glo          | ossarv                             | 18 |

# 1 Introduction

| Background     | The Management and Reporting System (MARS) was developed by the Queensland Reconstruction Authority (QRA) to support councils and state agencies with disaster funding applications. The system aims to improve efficiency in requesting and activating disaster funding, as well as lodging and assessing funding submissions for disaster events occurring from 1 November 2018. |  |
|----------------|----------------------------------------------------------------------------------------------------|--|
| Purpose        | The purpose of this document is to guide the user through key activities for progress reporting in the MARS Portal.                                                                                                    |  |
| Audience       | This user guide is intended for MARS Portal users reporting on active delivery programs under Disaster Recovery Funding Arrangements (DRFA).                                                                                                    |  |
| Pre-requisites | This user guide has been designed with a focus on system functionality, and assumes that users have:  • basic PC skills  • basic knowledge of Microsoft applications  • an understanding of the DRFA  • already been set up with access to the MARS Portal, with the user profile type of Progress Report Builder or Organisation Executive.                                       |  |

### 2 Login to MARS

Open the Chrome browser. MARS works best in Chrome, but can also be used in Internet Explorer (IE).

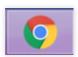

To navigate to the MARS Portal, type <a href="www.qra.qld.gov.au">www.qra.qld.gov.au</a> into the browser window. The link to MARS can be located on the QRA website, and will also be provided to newly registered users. If you are not a registered user, please refer to the QRA website to access a user access request form.

Registered users can click the MARS login button on the banner.

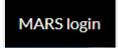

Enter login details, then click login.

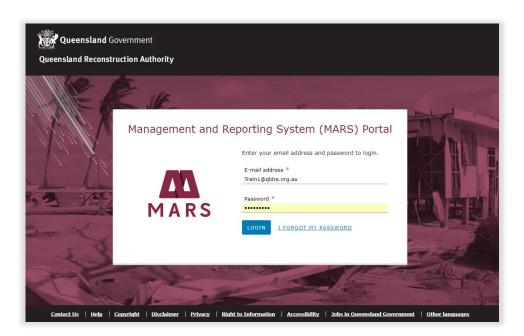

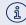

If this is your first time accessing the MARS Portal, it is recommended you follow the prompt to **take** a tour of MARS.

### 3 Progress reporting

Progress reporting is required for all approved submissions in delivery as part of a delivery program for each active submission type within an event's financial year. A monthly progress report for each delivery program is required by QRA during the delivery phase regardless of the need to claim a payment.

### 3.1 Navigating to the delivery program

Navigate to **applications** in the navigation bar. Click the **delivery program** tab to view a list of all delivery programs that have approved submissions. Click on the current delivery program.

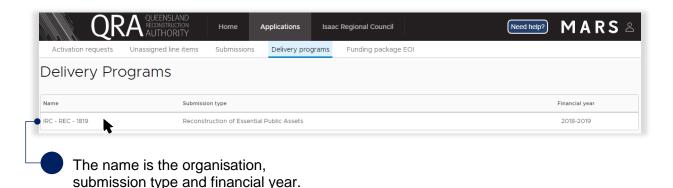

The delivery program is displayed with all submissions in that program. Click on a submission from the list in the display panel as shown below.

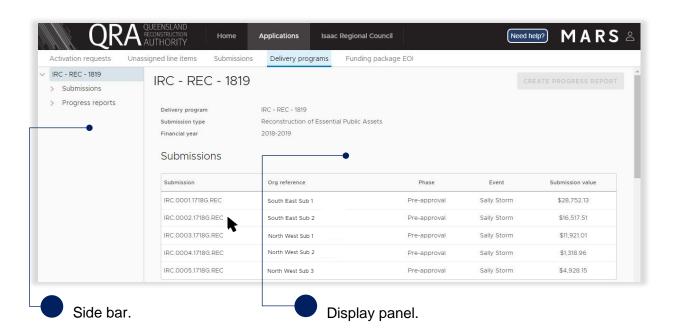

The approved values are grouped by asset with the exception of the project management percentage from the approved submission which is displayed separately for reporting progress.

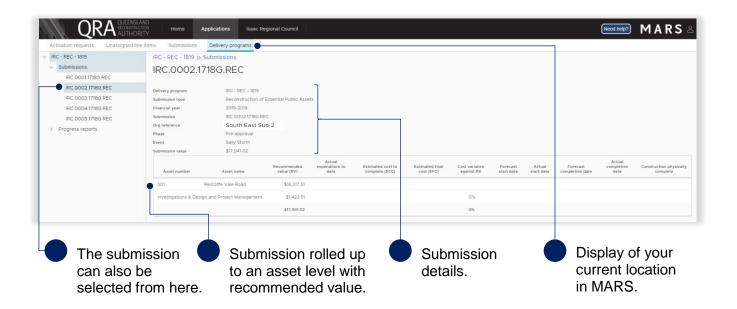

### 3.2 Create a progress report

On the delivery programs tab click create progress report button.

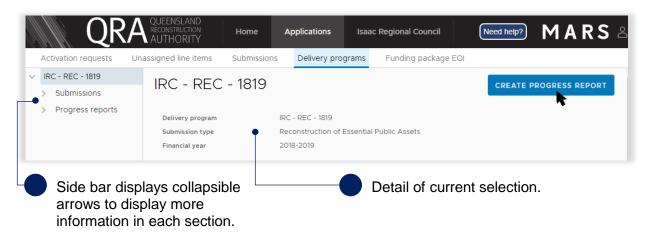

The side bar has three layers of information:

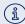

- delivery program the selected delivery program
- submission list all the submission included within the delivery program
- progress report all progress reports created to date and their status.

### 3.3 Progress report details

Navigate to the current progress report by selecting it on the side bar or in the display panel.

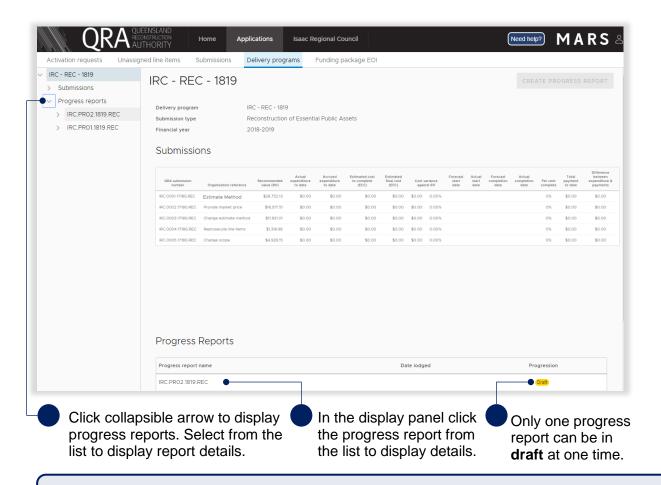

Any new approved submission after creation of the progress report will be added to the next progress report. Select delete and create a new report if progress has begun on that submission.

In the progress report **details** page the report can be exported, imported, and supporting documents added. Updates to the progress report are done outside of MARS, directly into the Excel export.

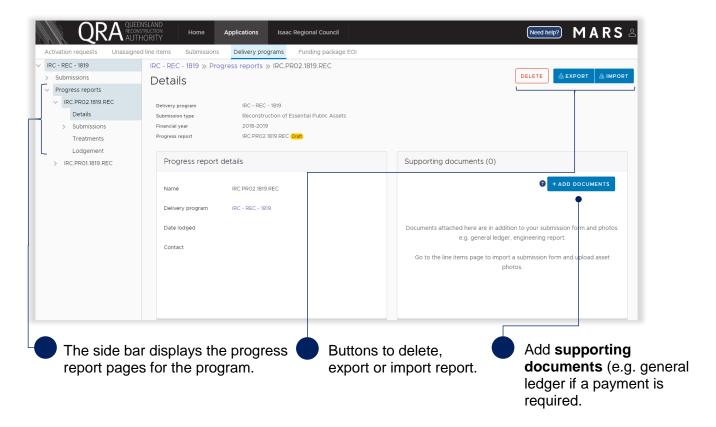

The side bar consists of the following report details:

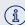

- details page report details and supporting documents
- submissions page all submissions within the selected progress report
- treatments page a list of all treatments from all submissions in the selected progress report
- lodgement page validation restrictions and warnings to address before lodging progress report to QRA.

### 3.4 Export report template

MARS has developed the submission and treatment details to be exported in Excel to support easy and effective updates of progress. To export the document, on the display panel click the **export** button and click view document as shown below.

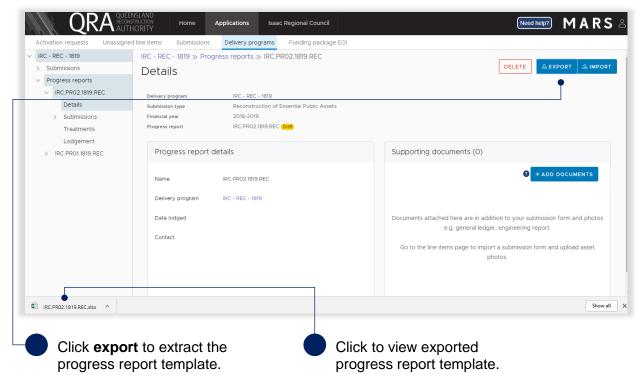

The exported progress report has a tab with a summary of values per submission, a separate tab for each submission and a treatment tab, consisting of all treatments included in the report as outlined below. Grey cells are locked (automatically updated) and white cells should be populated to reflect current progress.

Treatment level reporting assists QRA to understand delivery progress. At a minimum, organisations should provide confirmation of treatment completion.

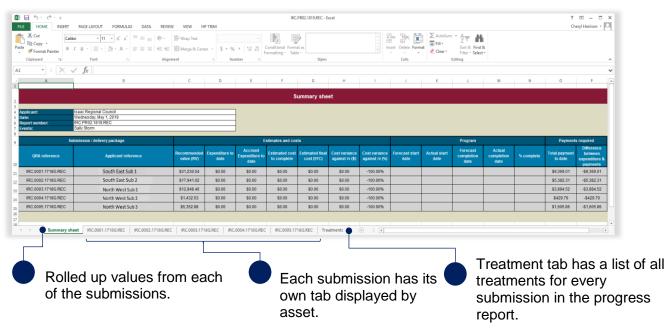

### 3.5 Deleting a progress report

A progress report may need to be deleted if it was created accidently, or new approved submissions become available and need to be added to the current report. To delete the current progress report click delete as shown below.

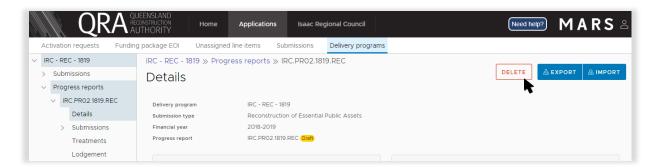

Any progress included in this progress report will be deleted. Click **yes** to confirm your understanding of the advisory message.

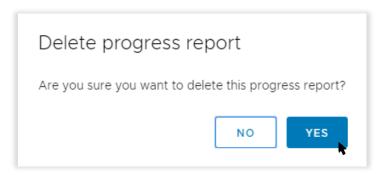

Progress report has been deleted.

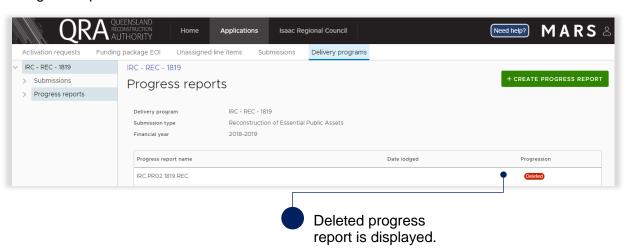

Refer to 3.2 Create a progress report to recreate a new version of the progress report.

### 3.6 Import report template

To import the progress report click **import** as shown below.

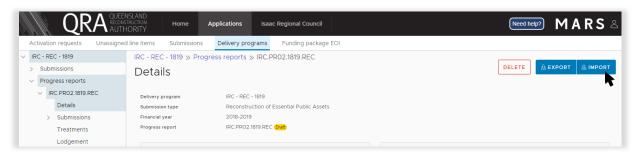

If all required information has been provided, click **ok** as shown below.

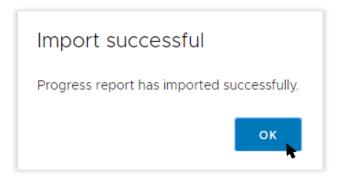

#### 3.6.1 Validation issues on import

If MARS encounters any issues on import, a validation advisory message displays. Click **ok** and open new version of your import at the bottom of your browser window as shown below.

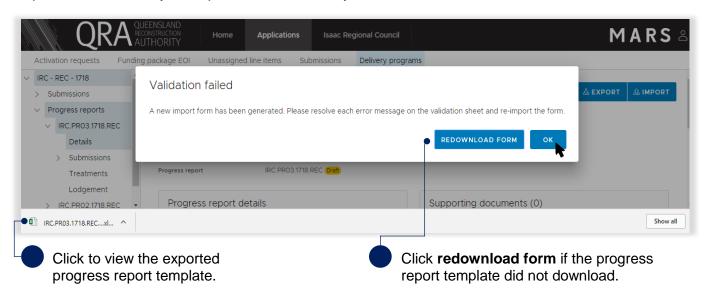

Do not change file name. Renaming file will cause the validation tab links to break and impact the import.

Open the new version of your import at the bottom of the browser window. The **validation sheet** summarises the messages with a hyperlink to address each message as shown below.

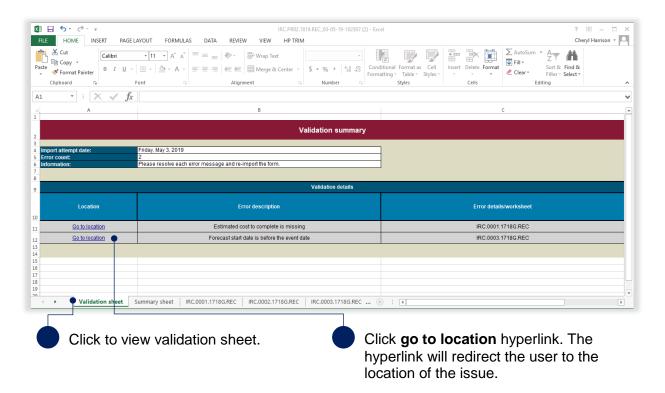

Continue until all messages have been addressed. Return to <u>3.4 to import report template</u> when complete.

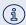

Refer to **MARS validations** under **additional resources** on the **need help** menu for more information on importing validations.

### 3.7 Treatment page

After import, the **percent complete** and **comments** are auto-populated on the treatment page with the values from the treatments tab from the imported template.

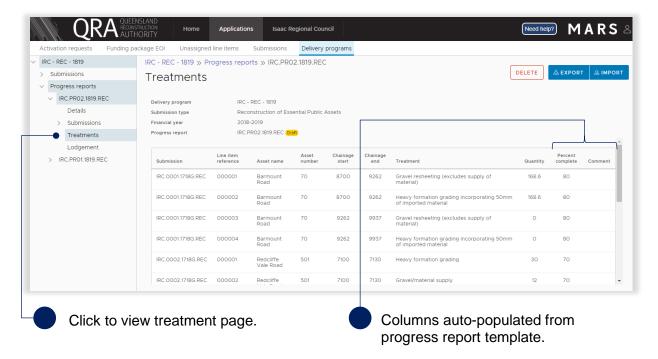

### 3.8 Lodge progress report

On the lodgement page, restrictions and warning messages will be presented. Lodgement restrictions must be addressed to lodge the progress report, as shown below. Lodgement warnings will not restrict progress report lodgement, but missing information may result in requests from QRA during the assessment process.

Click on the **lodgement page** to proceed to lodge progress report.

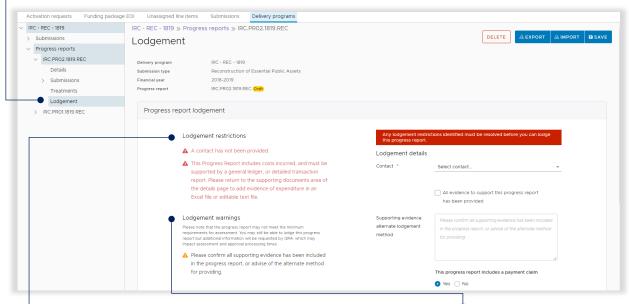

If submission requirements have not been met, a message will display in red.

Warning messages will not restrict submission lodgement, but additional information may be requested by QRA. On the lodgement page add **submission contact**, **payment claim** and details, as shown below.

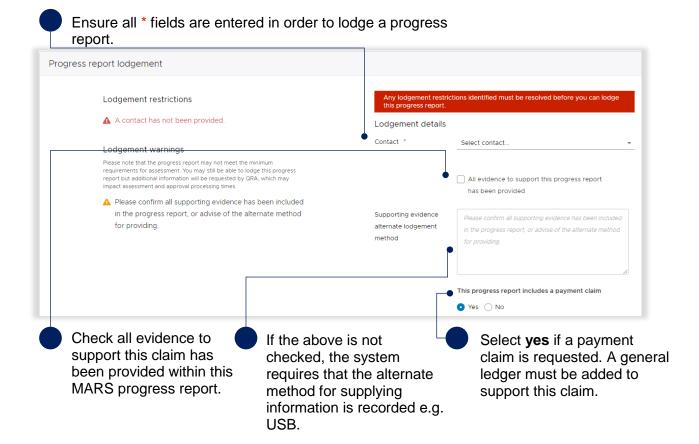

When all lodgement restrictions have been addressed, the progress report can be lodged. The progress report should be lodged by the CEO (or accountable officer) to certify that information has been reviewed and approved.

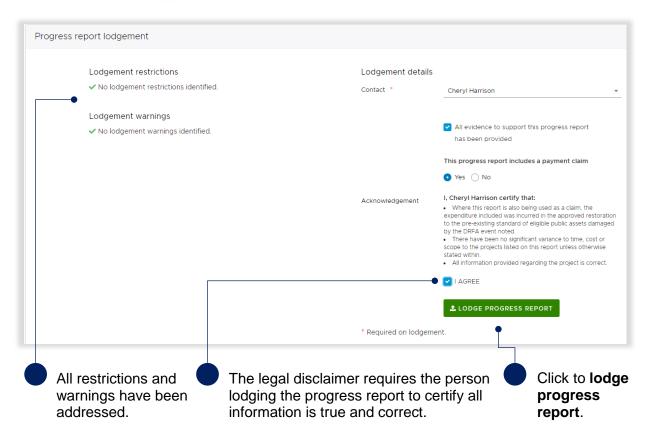

For additional guidance, refer to my progress reports in the need help menu.

# 4 Glossary

Table 1 Excel summary sheet tab field label description

| Field label                      | Definition                                                                                                    |  |
|----------------------------------|----------------------------------------------------------------------------------------------------|--|
| Organisation                     | Name of applicant organisation e.g. Isaac Regional Council.                                                                                                    |  |
| Export Date                      | Date of progress report export.                                                                                                    |  |
| Event(s)                         | Activated disaster event relating to program.                                                                                                    |  |
| Submission details               | Reference and submission information.                                                                                                    |  |
| QRA submission number            | Unique number referencing a QRA submission                                                                                                    |  |
| Organisation reference           | Organisation can add own internal reference when creating a submission e.g. gravel roads package 1.                                                                                                    |  |
| Recommended value (RV)           | Recommended value from approved submissions inclusive of trigger point.                                                                                                    |  |
| Expenditure to date              | Actual amount spent by the organisation at the time of the progress report (claiming). Value should have evidence to support it (e.g. general ledger) but does not need to be provided if a payment is not requested. |  |
| Accrued expenditure to date      | Expected or forecasted expenditure at the time of the progress report i.e. an invoice has been received but not yet paid). Accruals are considered not reimbursable.                                                  |  |
| Estimated cost to complete (ECC) | Estimated total remaining costs to complete the works which should also include any accrued expenditure.                                                                                                    |  |
| Estimated final cost (EFC)       | Auto-calculated based on the sum of expenditure and estimated cost to complete. Estimated total cost at completion.                                                                                                   |  |
| Cost variance against RV (\$)    | Dollar value auto-calculated based on the cost (EFC v RV).                                                                                                    |  |
| Cost variance against RV (%)     | Per cent value auto-calculated based on the cost (EFC v RV).                                                                                                    |  |
| Forecast start date              | Estimated construction start date.                                                                                                    |  |
| Actual start date                | Date construction began.                                                                                                    |  |
| Forecast completion date         | Estimated construction finish date.                                                                                                    |  |
| Actual completion date           | Date construction finished.                                                                                                    |  |
| Per cent complete                | Ratio of submission completion progress.                                                                                                    |  |

Table 2 Excel submission tabs columns description

| Field label                      | Definition                                                                                                    |  |
|----------------------------------|----------------------------------------------------------------------------------------------------|--|
| Expenditure                      | Expenditure related to current program.                                                                                                    |  |
| Asset number                     | Unique number per asset.                                                                                                    |  |
| Recommended value (RV)           | Recommended value from approved submissions inclusive of trigger point.                                                                                                    |  |
| Payment to date                  | Total payments as at the time of the progress report.                                                                                                    |  |
| Actual expenditure to date       | Actual amount spent by the organisation at the time of the progress report (claiming). Value should have evidence to support it (e.g. general ledger) but does not need to be provided if a payment is not requested. |  |
| Accrued expenditure to date      | Expected or forecasted expenditure at the time of the progress report i.e. an invoice has been received but not yet paid). Accruals are considered not reimbursable.                                                  |  |
| Estimated cost to complete (ECC) | Estimated total remaining costs to complete the works which should also include any accrued expenditure.                                                                                                    |  |
| Estimated final cost (EFC)       | Auto-calculated based on the sum of expenditure and estimated cost to complete. Estimated total cost at completion.                                                                                                   |  |
| Cost variance against RV (\$)    | Dollar value auto-calculated based on the cost (EFC v RV).                                                                                                    |  |
| Cost variance against RV (%)     | Per cent value auto-calculated based on the cost (EFC v RV).                                                                                                    |  |
| Forecast start date              | Estimated construction start date.                                                                                                    |  |

| Field label                                                                                                    | Definition                               |
|----------------------------------------------------------------------------------------------------|------------------------------------------|
| Actual start date                                                                                                    | Date construction began.                 |
| Forecast completion date                                                                                             | Estimated construction finish date.      |
| Actual completion date                                                                                               | Date construction finished.              |
| Construction physically complete                                                                                     | Ratio of submission completion progress. |
| Change in scope (Y/N)  Any changes to the approved scope should be indicated with a Y and supported with commentary. |                                          |

Table 3 Excel treatment tab column descriptions

| Field label           | Definition                                                   |  |
|-----------------------|--------------------------------------------------------------|--|
| Submission            | QRA submission number for treatment progress being reported. |  |
| Line item reference   | Line item ID from the submission.                            |  |
| Asset name            | Name of the asset the treatment is being performed on.       |  |
| Chainage start        | Chainage start details for the treatment.                    |  |
| Chainage end          | Chainage end details for the treatment.                      |  |
| Treatment             | Treatment description.                                       |  |
| Quantity              | Treatment quantity.                                          |  |
| Per cent complete (%) | Percentage of work completed on the treatment.               |  |
| Comment               | Supporting comments.                                         |  |